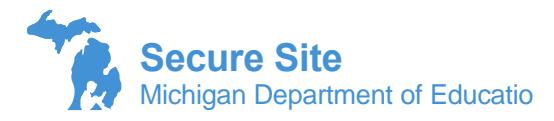

**Accessing New Student's State** 

## **Assessment Scores**

Users of the Secure Site can access student state assessment scores for their students whether tested at their school or not. To do this, the school must be the student's Primary Educational Providing Entity (PEPE) in the Michigan Student Data System (MSDS).

To change a student's PEPE in MSDS, the district pupil accounting person will need to submit the student enrollment information in an MSDS General Collection (count day) or on a Student Record Maintenance File (SRM). Once the school becomes the student's PEPE, the Secure Site will allow a user to view all the student's state assessment scores.

**NOTE:** When a student is submitted in a general collection (student count day data), it can be about 6 weeks before the file is certified and the closed out is ran by CEPI that changes the student's PEPE. However, if submitting an SRM, the PEPE is changed as soon as the file is certified by the pupil accounting person, so you would get access same day.

Once you have become the PEPE, to access the student's state assessment scores:

- 1. Log in to the Secure Site a[t www.michigan.gov/oeaa-secure](http://www.michigan.gov/oeaa-secure) with your MEIS login and password.
- 2. From the Student Assessments menu at the top, select *Student Search*.
	- a. Search by the student's UIC number if available for more accurate results.
	- b. If the UIC is not available, enter the student's name in the *Last Name* and the *First Name* fields. For more accurate results you can also enter the date of birth, but it is not required.
- 3. Select the correct student from the Search Results section by clicking on the student's name.
- 4. On the Student Summary page, click *on View Scores* button about half down on the left-hand side of the page.

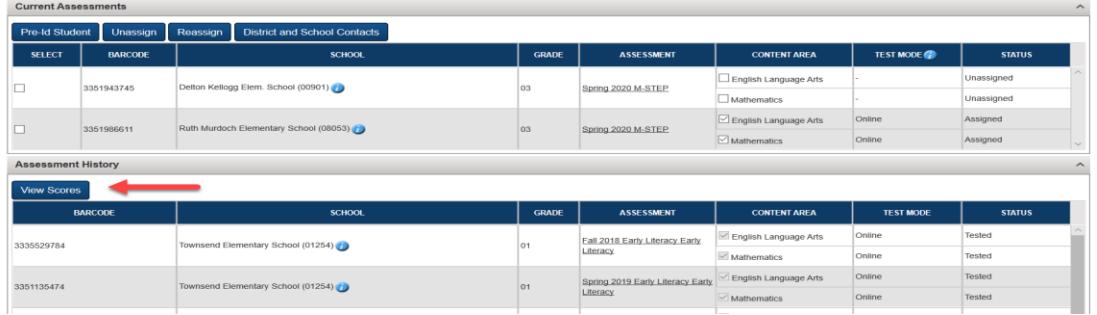

5. You can print the page with the student's scores by clicking the *Print* button at the bottom right.

**NOTE:** If the Student Score History button is greyed out and you do see history state assessments listed under the Assessment History portion of the Student Summary page, check with your district pupil accounting person to see if the student's enrollment information has been submitted in MSDS and if the school is now the student's PEPE.